## **DEPARTAMENTO DE QUÍMICA INORGÁNICA**

Tutorial sobre *Crystallographic Open Database* (Base de Datos de Química) http://www.crystallography.net/cod/

Mª José Piernas Muñoz

Crystallography Open Database es una base de datos de carácter abierto que recoge información cristalográfica de casi medio millón de compuestos orgánicos, inorgánicos, metalorgánicos y minerales. Excluye polímeros.

Se accede a la base de datos a través del enlace https://www.crystallography.net/cod. La página principal tiene el siguiente aspecto:

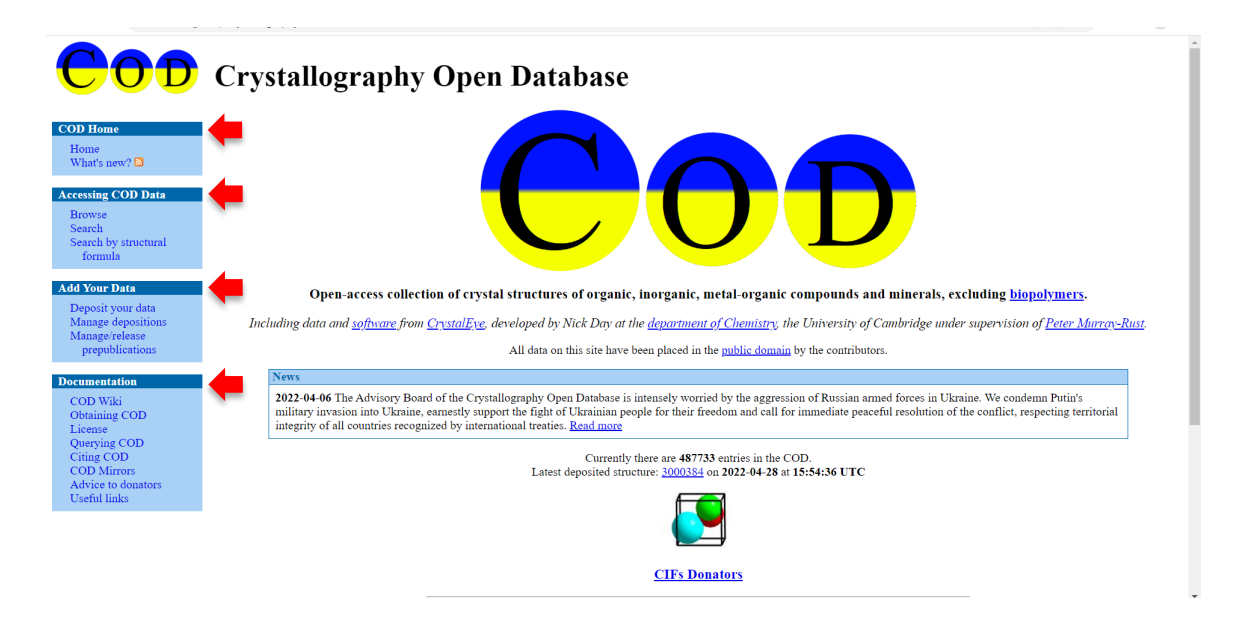

El menú de opciones aparece en el margen izquierdo (resaltado sobre fondo azul) de la página web y se compone de varias secciones:

- La página principal (**COD Home**) incluye una breve presentación del contenido de la base de datos, así como las novedades (**What´s new?**) relacionadas con ella.
- Acceso a los datos de la COD (**Accesing COD Data**). Esta opción se abordará con más detenimiento.
- Añadir tus datos (**Add Your Data**). Esta opción permite añadir nuevos datos cristalográficos (únicamente ficheros "CIF") que ya estén publicados, prepublicados o que se quieran ceder personalmente a la COD. El único requisito es haberse registrado o creado una cuenta en la COD ("**Sign up**", que aparece junto a "**Depositor begin**", tal y como aparece en la captura de imagen siguiente). También se pueden manejar los datos cristalográficos que uno ha depositado o aquellos que están a punto de publicarse.

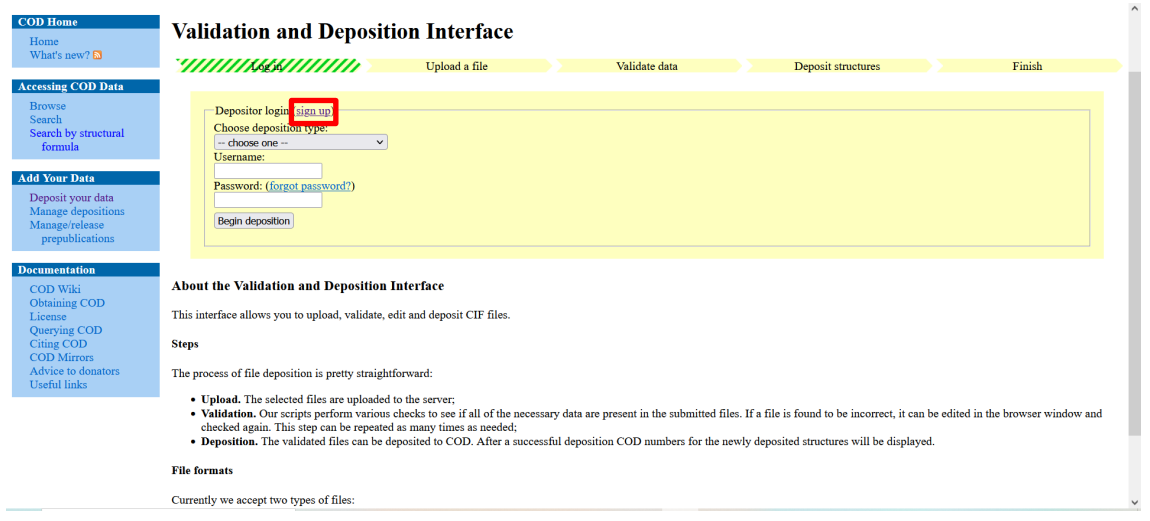

• Documentación adicional acerca de la COD (**Documentation**: **COD Wiki**, Obtener OCD (**Obtaining COD**), Licencia (**License**), etc.

Como se ha mencionado en uno de los puntos anteriores, la base de datos dispone de distintas formas para buscar la información cristalográfica. Este apartado se centrará en cómo obtener los datos de la COD.

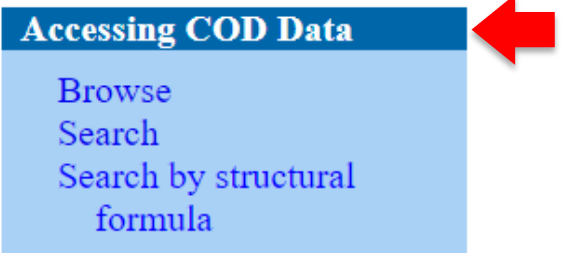

- a) **Browse** → Navegar en una "revista de publicación" o "año de publicación" para buscar la estructura que se desea encontrar. Por ejemplo, al seleccionar una revista, automáticamente se accede a una lista de compuestos ordenados por nº identificación de la base de datos (COD ID). También permite clasificarlos según su fórmula, grupo espacial o volumen de celdilla, de mayor a menor complejidad o viceversa.
- **b) Search (recomendado) → Búsqueda:** 
	- Por nº de identificación de la base de datos (**COD ID**). Introduciendo el COD ID del compuesto de interés en el espacio habilitado para ello y clicando, a continuación, en "**Search**".
	- Introduciendo lo que denomina "SMILES", o lenguaje químico simplificado, cuyo código o notación se puede encontrar en el siguiente enlace: https://www.daylight.com/dayhtml/doc/theory/theory.smiles.html, y clicando en "**Search**".
	- Rellenando uno o varios de los siguientes campos:

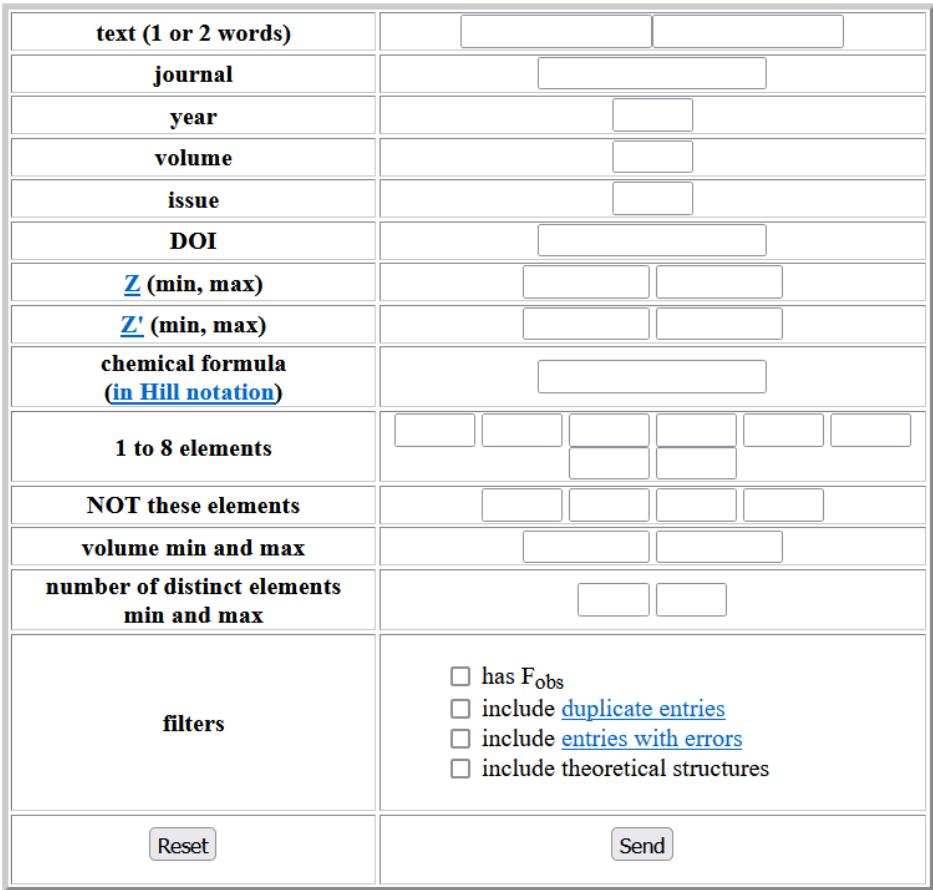

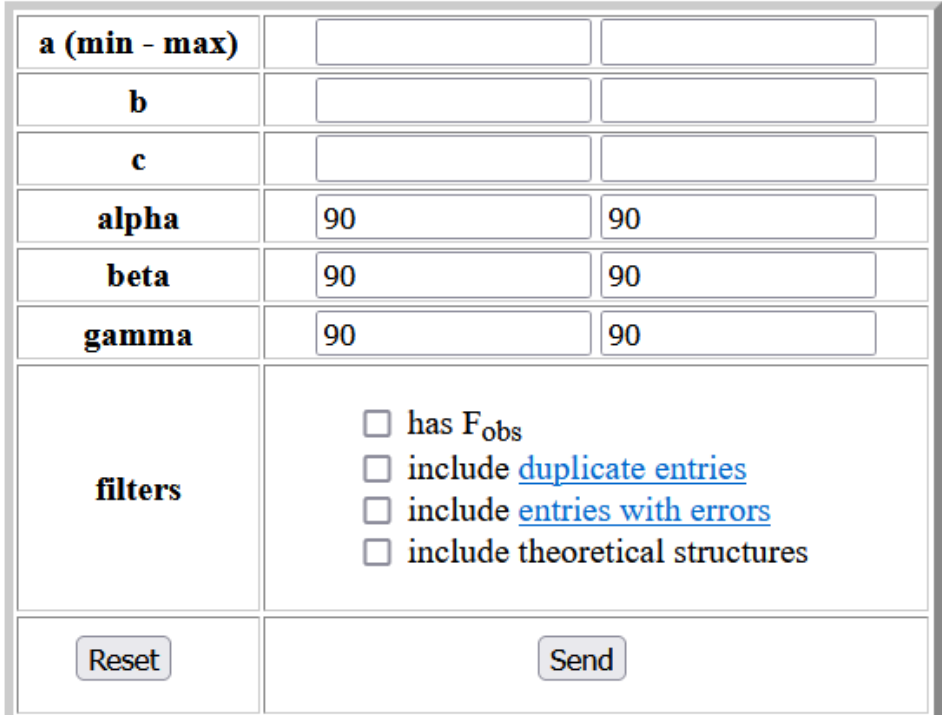

y presionando en "**Send**".

Por orden de aparición, los campos por los que se puede buscar un compuesto son: *texto* (1 o 2 palabras), *revista*, *año*, *volumen*, *edición*, *DOI* de la revista en la que se publica la información de esa estructura, *Z*, *Z´*, *fórmula química* (en notación Hill), *elementos que lo componen* (máximo 8; además se puede decidir que las búsquedas *no incluyan ciertos elementos)*, *volumen máximo y mínimo*, etc., o por sus parámetros de celda (*a, b, c,* α*,*  β*,* γ). Ejemplo: si se quiere buscar la estructura del sulfato de sodio, se ha de escribir "sodium" y "sulfate" en el apartado de texto y, después, pulsar "**Send**" (Send)

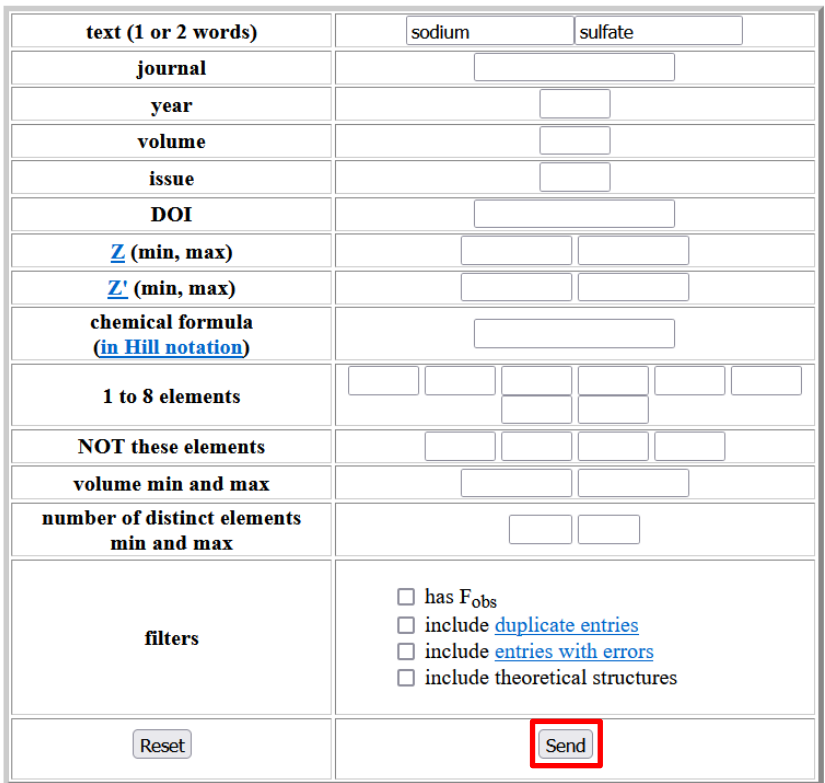

Entre las 78 entradas que devuelve, se selecciona la que interesa. En este caso, serán la 4ª y la 12ª (recuadrados en rojo), que corresponden ambas a Na2SO4.

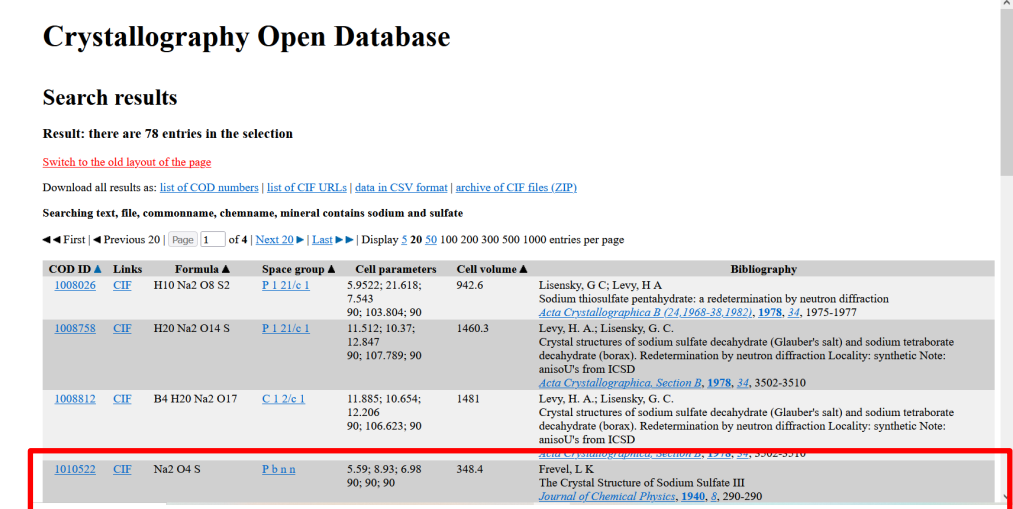

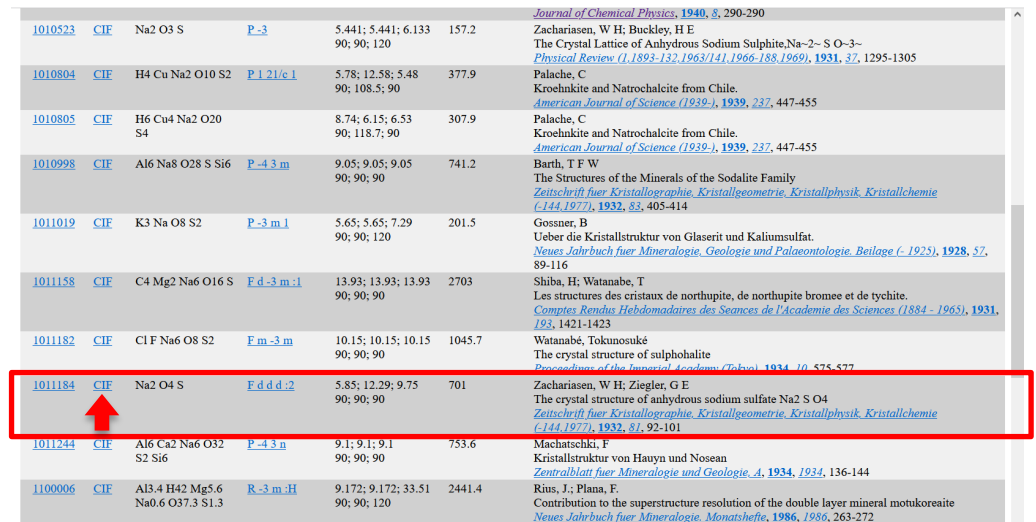

Para descargar los ficheros de información cristalográficos, simplemente se clica en "**CIF**" para cada uno de los resultados elegidos.

Inconveniente. Desafortunadamente, esta base de datos no dispone de un visualizador de estructuras, por lo que se debe instalar previamente algún programa (por ejemplo, *Mercury*) que permita hacerlo.

c) **Search by structural formula** → Búsqueda por formula estructural. Si se elige esta opción, conduce a "**JSME search**". Clicando en ella, surge la siguiente ventana de aplicación, que permite dibujar una estructura o un fragmento para buscar en la base de datos.

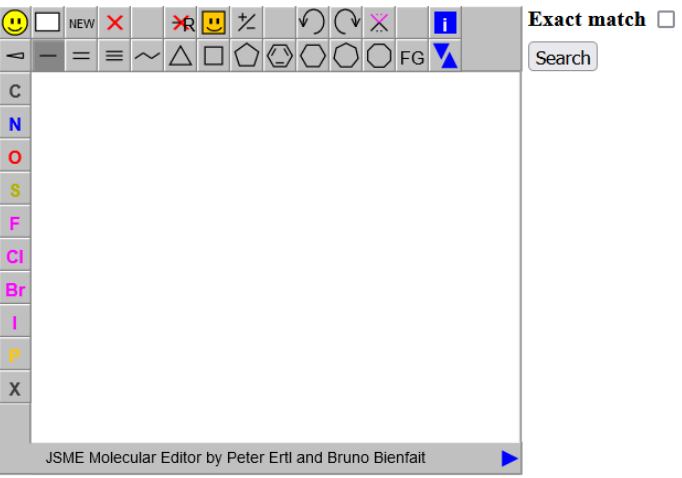

## Draw a structure or a fragment to search in the COD

Note: substructure search by SMARTS is currently available in a subset of the COD containing 214406 structures.

Por ejemplo, supongamos que se quiere buscar la estructura del trifluorometilbenceno. Solamente se ha de dibujar, seleccionar la opción "**Exact match**", y darle a "**Search**".

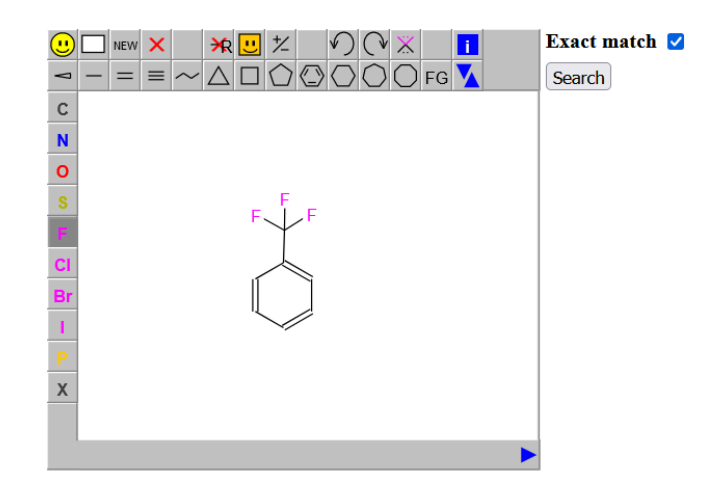

Al iniciar la búsqueda, aparecerá un mensaje similar al siguiente, indicando que está procesando la petición:

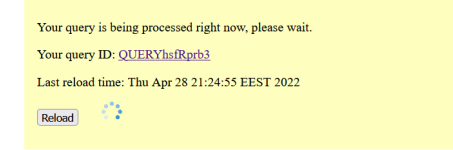

Y, finalmente, nos proporciona los resultados que encuentra:

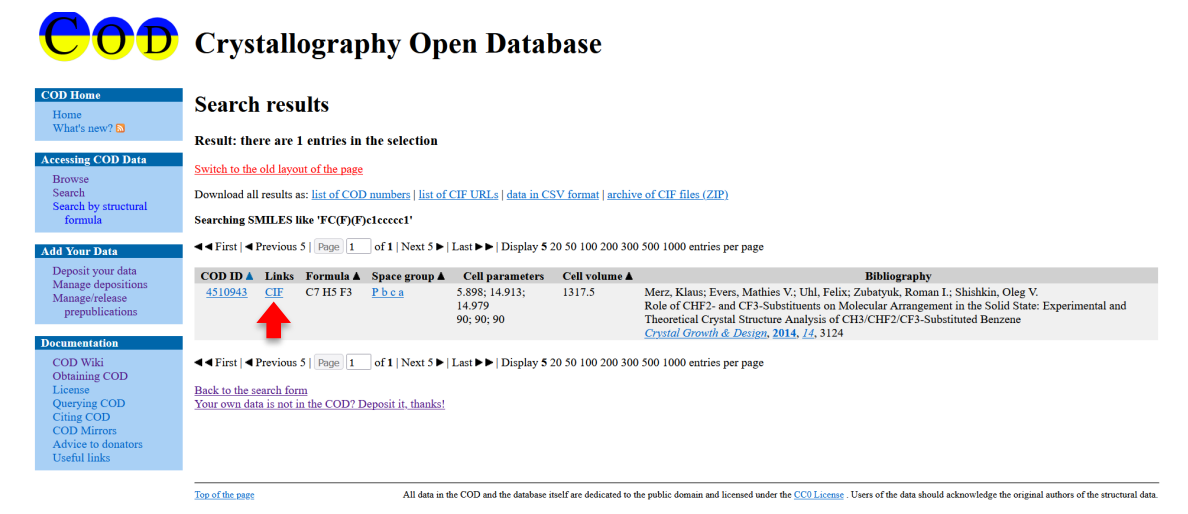

En este caso, muestra un único resultado. De nuevo, se descarga el CIF.

Recuerda que también existe la posibilidad de que no arroje ningún resultado, si la base de datos no dispone de dicha estructura.

NOTA importante: el CIF se descarga con el COD ID como nombre, lo que facilita buscar posteriormente - si se quiere - la bibliografía asociada de la que se extrae dicho fichero (véase la *sección 3b, primer punto* de este tutorial).